SHENZHEN CHAINWAY INFORMATION TECHNOLOGY CO., LTD

# C6000 User Manual

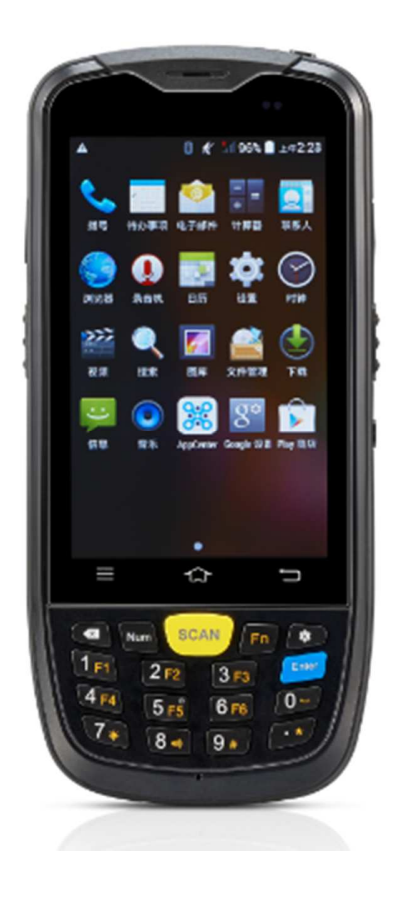

## **Statement**

2013 by ShenZhen Chainway Information Technology Co., Ltd. All rights reserved.

No part of this publication may be reproduced or used in any form, or by any electrical or mechanical means, without permission written from Chainway. This includes electronic or mechanical means, such as photocopying, recording, or information storage and retrieval systems. The material in this manual is subject to change without notice.

The software is provided strictly on an "as is" basis. All software, including firmware, furnished to the user is on a licensed basis. Chainway grants to the user a non-transferable and non-exclusive license to use each software or firmware program delivered hereunder (licensed program). Except as noted below, such license may not be assigned, sublicensed, or otherwise transferred by the user without prior written consent of Chainway. No right to copy a licensed program in whole or in part is granted, except as permitted under copyright law. The user shall not modify, merge, or incorporate any form or portion of a licensed program with other program material, create a derivative work from a licensed program, or use a licensed program in a network without written permission from Chainway. Chainway reserves the right to make changes to any software or product to improve reliability, function, or design.

Chainway does not assume any product liability arising out of, or in connection with, the application or use of any product, circuit, or application described herein.

No license is granted, either expressly or by implication, estoppel, or otherwise under any Chainway intellectual property rights. An implied license only exists for equipment, circuits, and subsystems contained in Chainway products.

## **Contents**

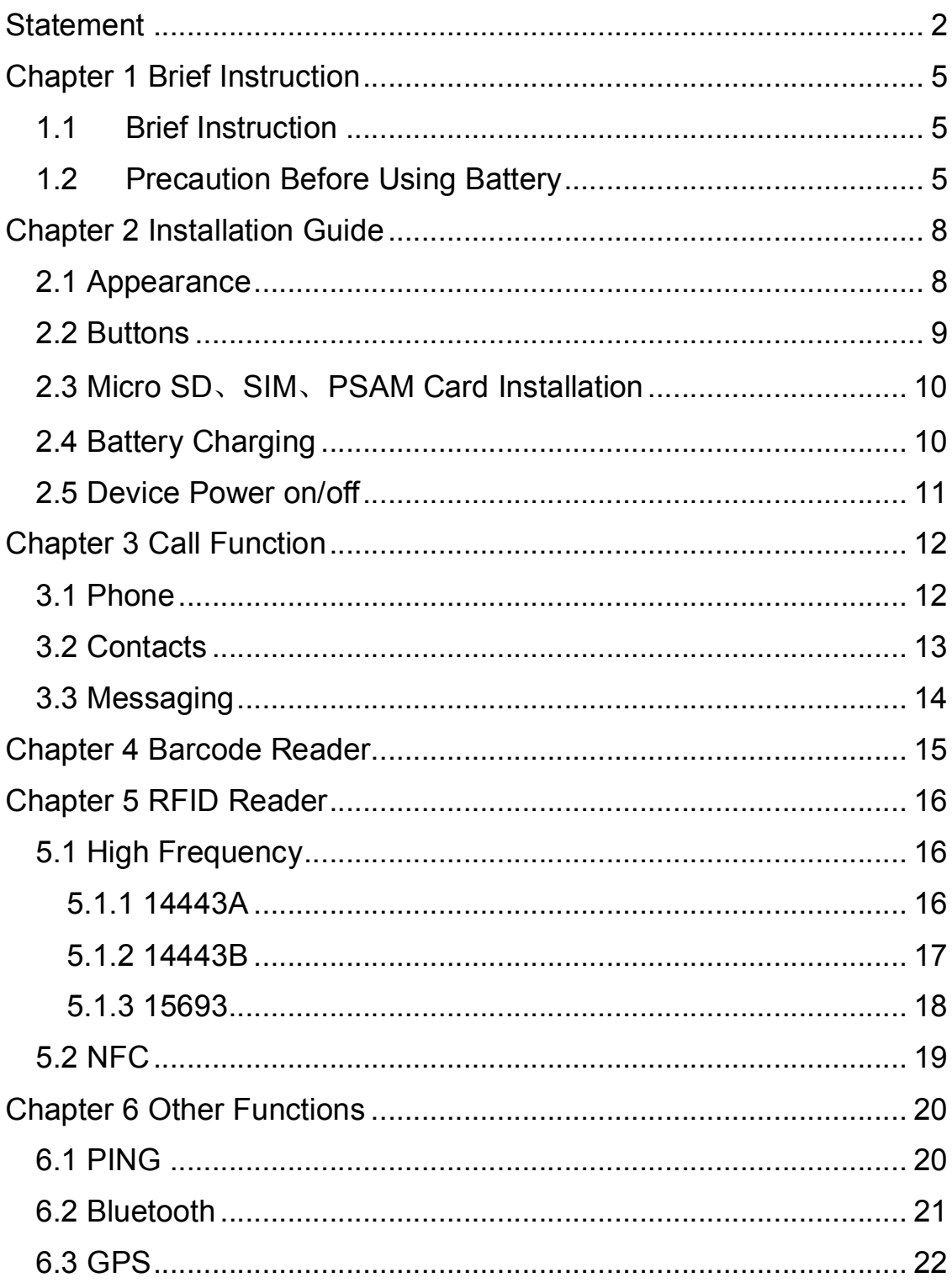

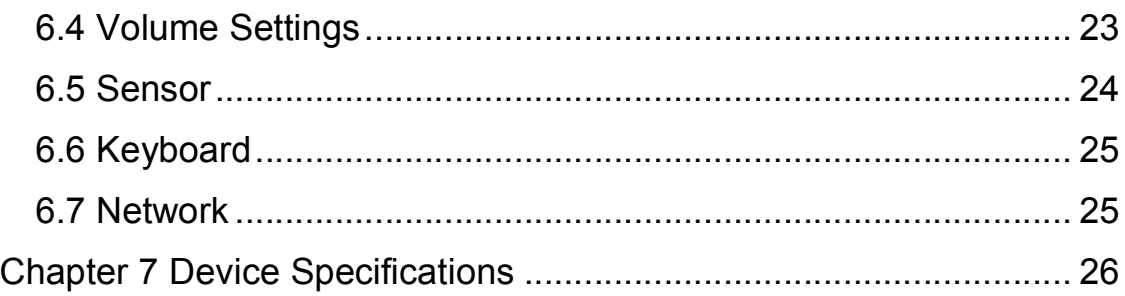

## **Chapter 1 Brief Instruction**

## **1.1 Brief Instruction**

Chainway C6000 is a series of Android powered smart terminals, with data capture, data processing, wireless communication. It is with high-reliability & high-expansibility. Auto & Accurate data collection is achieved in various business fields via a complete solution of premium options, the flexible solution among options and operators is suited-up. You will find out with C6000, much easier deployment, reduced complexity, decreased maintenance, are the benefits for enterprises.

C6000 meets industrial level IP65 (IEC sealing), is sufficient to routine applications, eg, railway inspection, road parking toll, vehicle inspection, logistics express, power inspection, warehousing management, chain retail, etc. Whether the mobile operators are working indoor or outdoor, with Chainway C6000, your business is always &highly efficient on-line.

Meeting industrial standards, designed to support various of mobile solutions. With the build-in high performance Cortex-A7 1GHZ quad core processor technology, the operators need only one device to enjoy a convenient and easy job, C6000 will be the ideal choice for key-fact business in mobile solutions, for simplified task flow, enhanced work efficiency, for shortened time to customer response, more satisfied customer care service.

Chainway C6000 comes with world wide band 4G technology. Multi channels data and voice communication guarantees the real-time communication and data efficiency, C6000 brings you the best ROI.

## **1.2 Precaution Before Using Battery**

• Do not leave batteries unused for extended periods of time, either in the product or in storage. When the battery has been unused for 6 months, check the charge status and charge or dispose of the battery as appropriate.

• The typical estimated life of a Lithium-Ion battery is about two to three years or 300 to 500 charge cycles, whichever occurs first. One charge cycle is a period of use from fully charged, to fully discharged, and fully recharged again. Use a two to three year life expectancy for batteries that do not run through complete charge cycles.

• Rechargeable Lithium-Ion batteries have a limited life and will gradually lose their capacity to hold a charge. This loss of capacity (aging) is irreversible. As the battery loses capacity, the length of time it will power the product (run time) decreases.

• Lithium-Ion batteries continue to slowly discharge (selfdischarge) when not in use or while in storage. Routinely check the battery's charge status. The user manual typically includes information on how to check battery status, as well as battery charging instructions.

• Observe and note the run time that a new fully-charged battery provides for powering your product. Use the new battery run time as a basis to compare run times for older batteries. The run time of your battery will vary depending on the product's configuration and the applications that you run.

• Routinely check the battery's charge status.

• Carefully monitor batteries that are approaching the end of their estimated life.

• Consider replacing the battery with a new one if you note either of the following conditions:

• The battery run time drops below about 80% of the original run time.

• The battery charge time increases significantly.

• If a battery is stored or otherwise unused for an extended period, be sure to follow the storage instructions in this document. If you do not follow the instructions, and the battery has no charge remaining when you check it, consider it to be damaged. Do not attempt to recharge it or to use it. Replace it with a new battery.

• Always follow the charging instructions provided with your product. Refer to your product's user manual and/or online help for detailed information about charging its battery.

• Charge or discharge the battery to approximately 50% of capacity before storage.

• Charge the battery to approximately 50% of capacity at least once every six months.

• Remove the battery and store it separately from the product.

• Store the battery at temperatures between 5 °C and 20 °C (41 °F and 68 °F).

## **Chapter 2 Installation Guide 2.1 Appearance**

The C6000 device has black and white appearance optional.

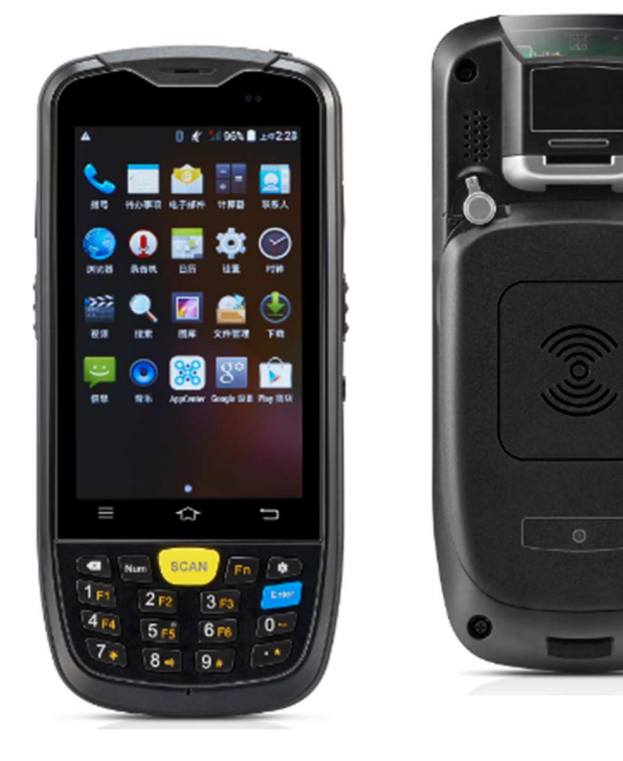

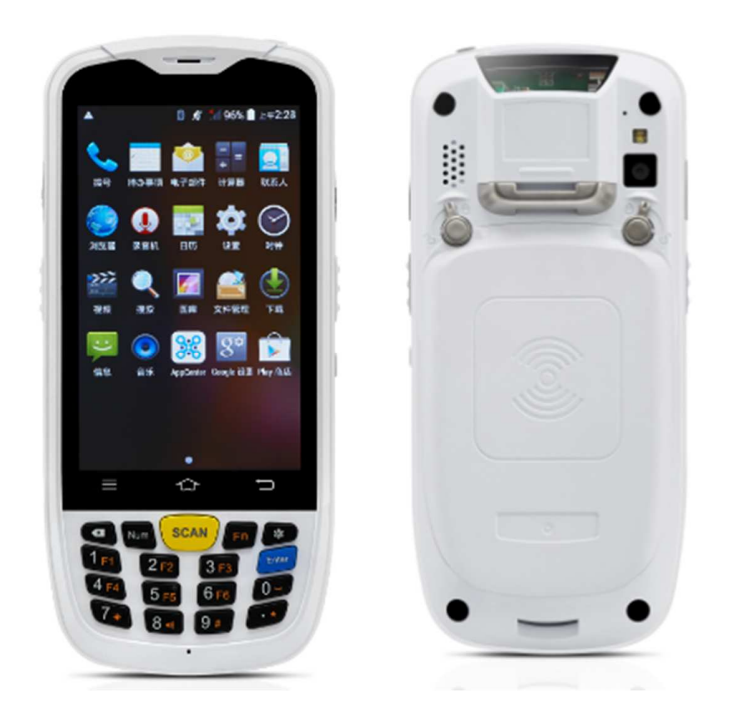

## **2.2 Buttons**

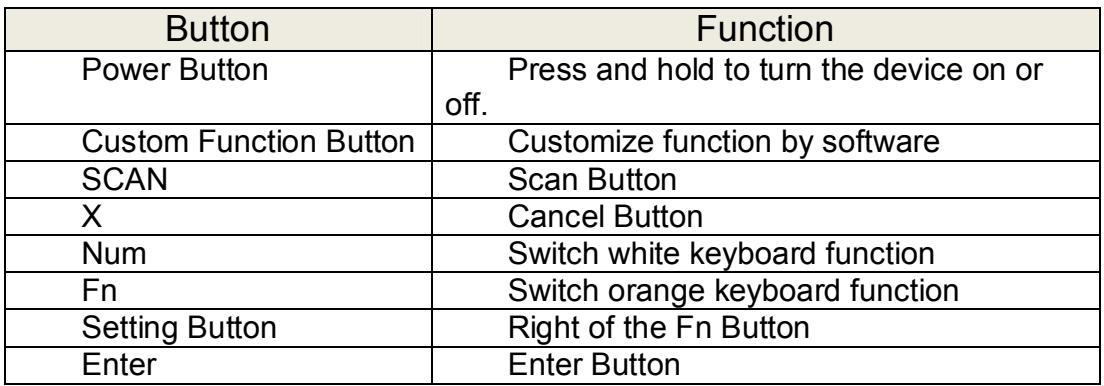

## **2.3 Micro SD**、**SIM**、**PSAM Card Installation**

Detailed installation of Micro SD、SIM、PSAM Card steps are as follows:

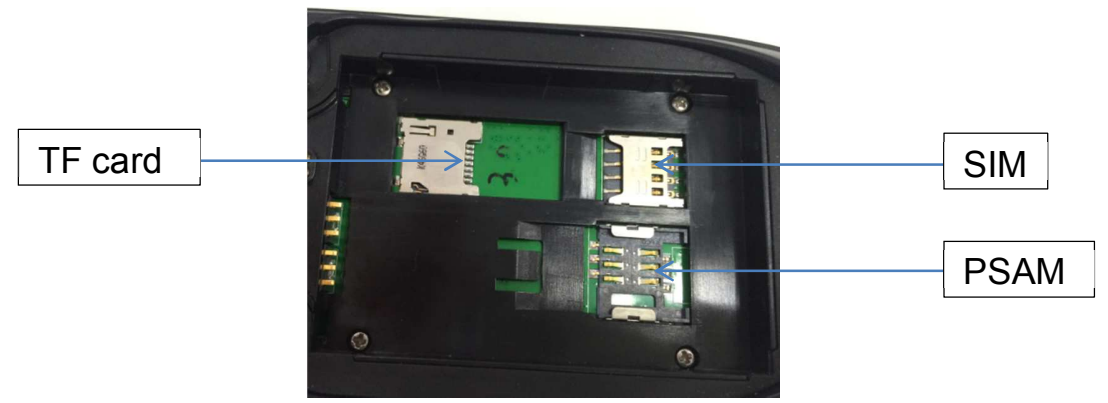

## **2.4 Battery Charging**

Use the adapter to charge the battery via the USB connector of the snap-on. Don't use other brands of charger for device.

### **2.5 Device Power on/off**

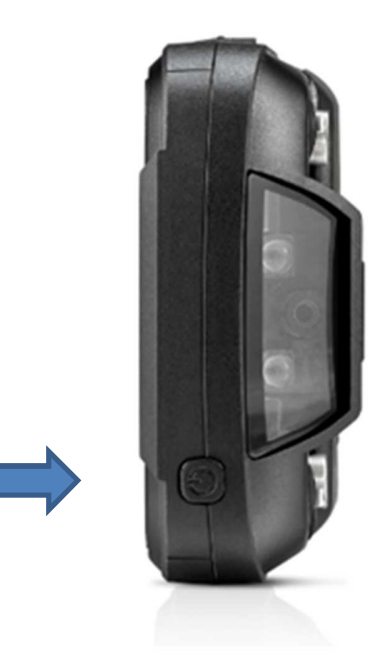

Press the 'Power' button on the top about 3s due to power on/off. And press it shortly to wake up.

## **Chapter 3 Call Function**

## **3.1 Phone**

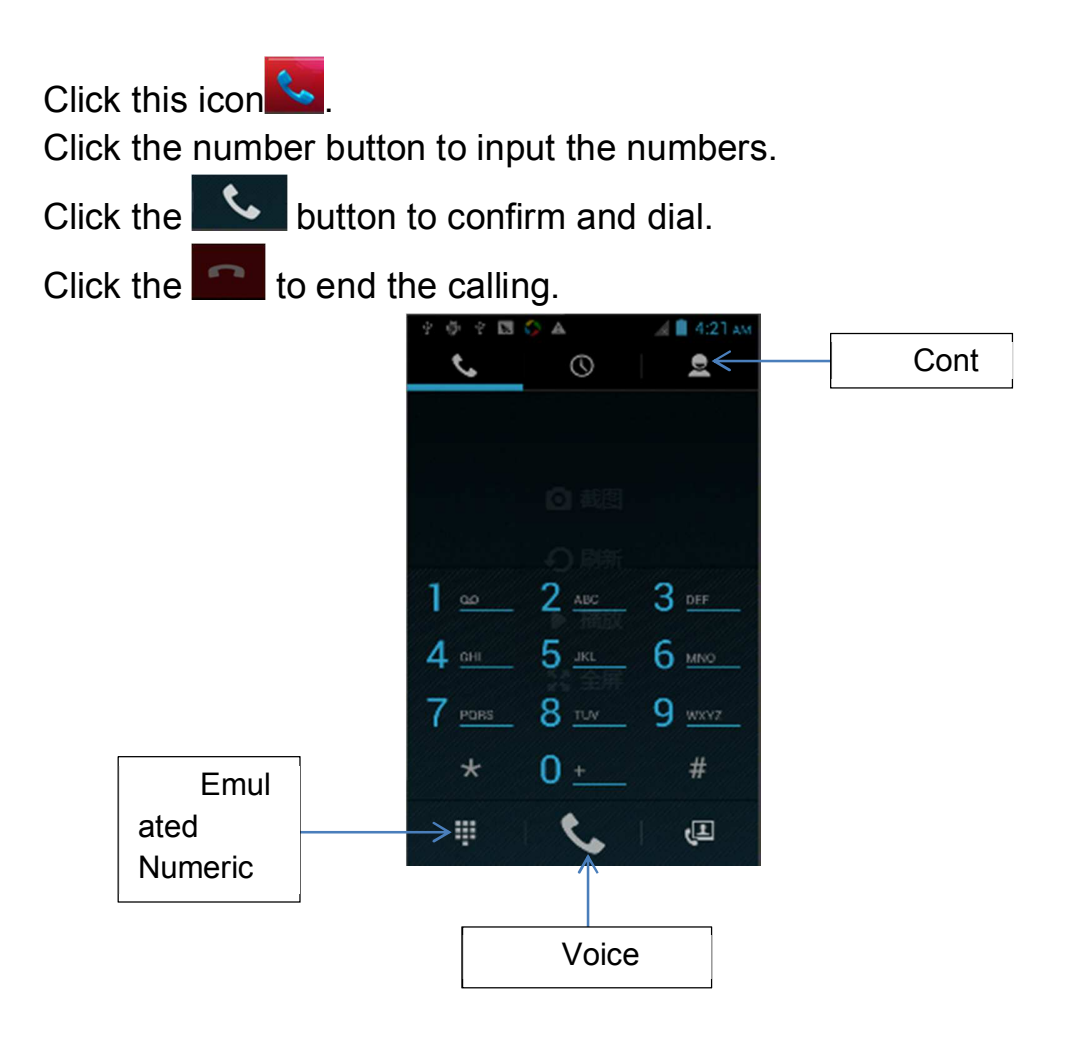

## **3.2 Contacts**

Click 'Contacts' to open the contacts list.

Click  $\left| \begin{array}{c} \epsilon \\ \epsilon \end{array} \right|$  to add the new contact.

Click to import/export or delete the contact list.

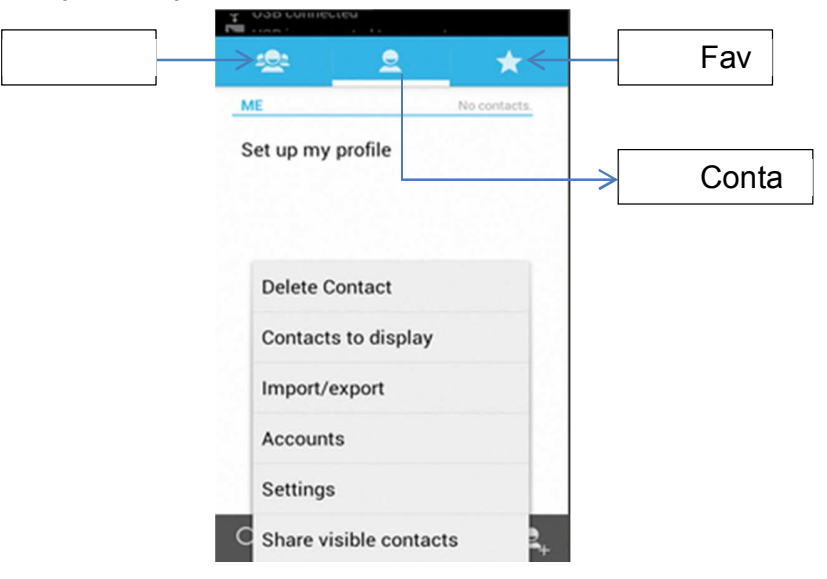

## **3.3 Messaging**

Click to open the message list.

Click  $\begin{array}{|c|c|} \hline \end{array}$  to input the content.

 $Click$  to send the message.

Click  $\left\lceil \begin{array}{c} \circledast \end{array} \right\rceil$  to add photos, videos.

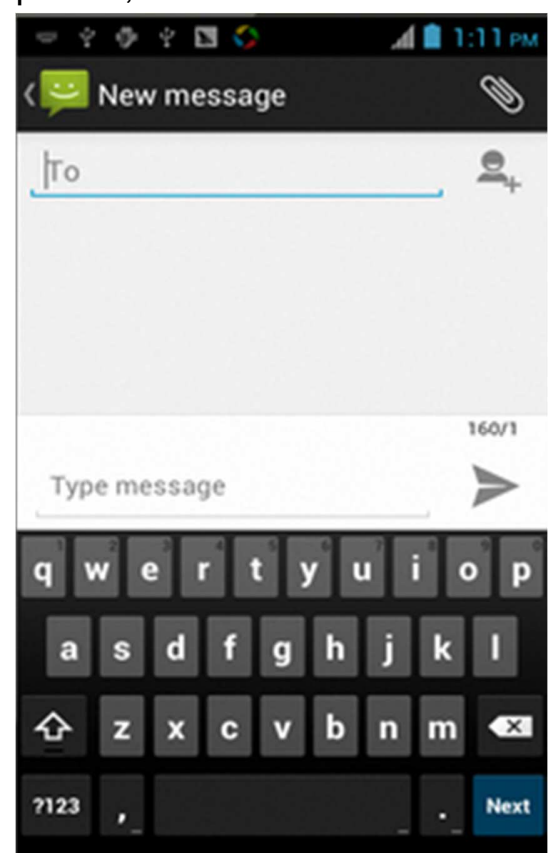

## **Chapter 4 Barcode Reader**

Open the Barcode Demo in APP Center and then press the 'Scan' button to start scanning.

![](_page_15_Picture_2.jpeg)

2D Image

![](_page_15_Picture_4.jpeg)

l,

Wrong Wrong

## **Chapter 5 RFID Reader 5.1 High Frequency**

## **5.1.1 14443A**

Open the 14443A demo within Appcenter, and press the 'Scan' button to start reading.

Mifare and Ultralight reading/writing are also supported.

![](_page_16_Picture_27.jpeg)

### **5.1.2 14443B**

Open the 14443B demo within Appcenter, and gain UID of the card.

![](_page_17_Picture_2.jpeg)

### **5.1.3 15693**

Open the "15693" demo within Appcenter, and then reading and writing information of the tag.

![](_page_18_Picture_17.jpeg)

## **5.2 NFC**

Open the "NFC" demo within Appcenter, and then reading and writing information of the tag.

![](_page_19_Picture_2.jpeg)

## **Chapter 6 Other Functions 6.1 PING**

1. Open the Ping in Appcenter.

2. Set the Ping parameters and select the internal/external addresses.

![](_page_20_Picture_3.jpeg)

### **6.2 Bluetooth**

1. Open the Bluetooth demo in Appcenter and turn on the Bluetooth.

2. Input the content or select the file, then scan the nearby Bluetooth printer and pair them.

3. Select the printer and click 'Print' to print the content.

![](_page_21_Picture_4.jpeg)

### **6.3 GPS**

1. Open the GPS demo in Appcenter and turn on GPS module.

2. Set the GPS parameters and get the GPS data information.

![](_page_22_Picture_3.jpeg)

## **6.4 Volume Settings**

- 1. Open the Volume Setting demo in Appcenter.
- 2. Set the volumes based on the requirements.

![](_page_23_Picture_18.jpeg)

## **6.5 Sensor**

- 
- 1. Open the Sensor demo in Appcenter.<br>2. Test the sensor based on the requirer Test the sensor based on the requirements.

![](_page_24_Picture_20.jpeg)

### **6.6 Keyboard**

- 1. Open the Keyboard demo in Handset Appcenter.
- 2. Set and test the key values of the device.

### **6.7 Network**

- 1. Open the Network demo in Appcenter.
- 2. Test the WIFI/Mobile signal based on the requirements.

![](_page_25_Picture_31.jpeg)

## **Chapter 7 Device Specifications**

![](_page_26_Picture_71.jpeg)

![](_page_26_Picture_72.jpeg)

#### **Performance Parameters**

![](_page_26_Picture_73.jpeg)

![](_page_27_Picture_83.jpeg)

#### **Environmental Parameters**

#### **Wireless Communication**

![](_page_27_Picture_84.jpeg)

#### **Data Collection**

![](_page_28_Picture_116.jpeg)

#### **Developing Environment**

![](_page_28_Picture_117.jpeg)